# **Teams ääni- ja kuvalähteiden määrittely ja testaus**

- [Äänilähteet](#page-0-0)
- [Kuvalähteet](#page-1-0)
- [Lähteiden testaaminen](#page-2-0)
- [Miten toimin ongelmatilanteessa?](#page-3-0)

## <span id="page-0-0"></span>Äänilähteet

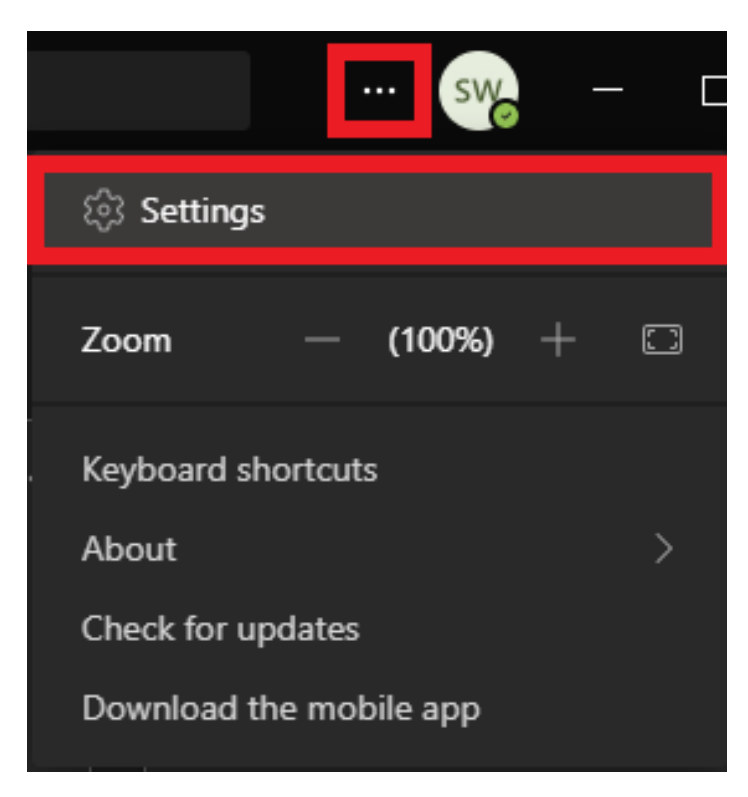

1. Paina Teamsissa **kolmea pistettä** ja valitse **Settings**.

2. Valitse **Devices**.

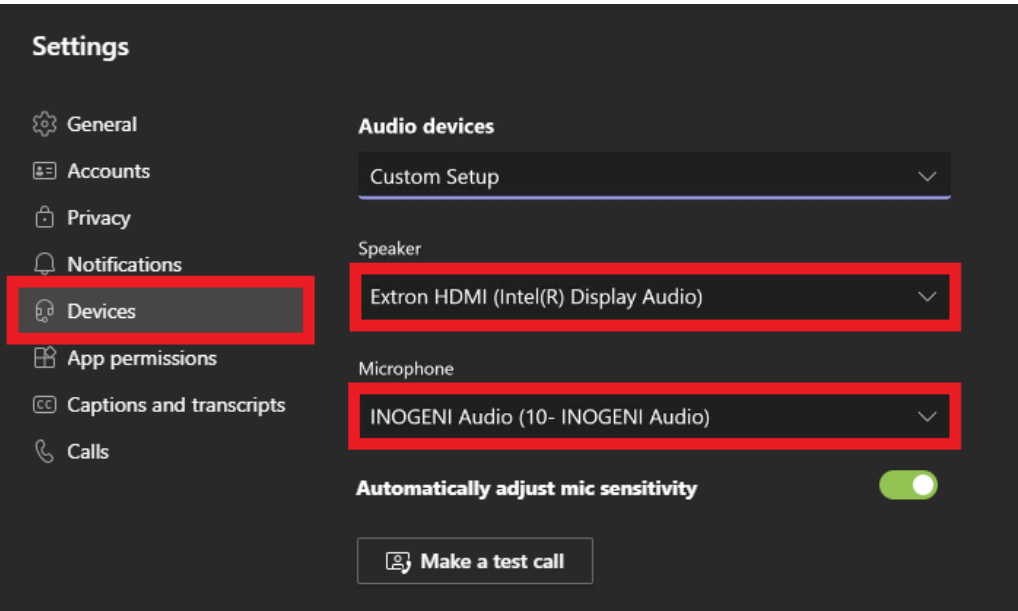

3. **Valitse** Speaker -otsikon alta käytössäsi oleva **kaiutin**.

4. **Valitse** Microphone-otsikon alta käytössäsi oleva **mikrofoni**.

### **Mitkä äänilähteet minulla on käytössä?**

Löydät oikean äänilähteen etsimällä käytössäsi olevan laitteen merkkiä ja mallia äänilähdevalikosta.

Jos pidät Teams-kokousta luokkatilassa, **kuvan äänilähteet ovat** todennäköisesti **samat, mitkä luokkatilassa on käytössä.**

#### ⊕ **Äänenvoimakkuuden säätäminen**

Huomioithan, että **tietokoneen käyttämä kaiutin ei ole välttämättä sama kuin**, mikä on **Teamsissa** valittu. Jos siis säädät tietokoneella äänenvoimakkuutta, eikä muutosta tunnu tapahtuvan, varmista että olet valinnut oikean kaiuttimen.

- 1. **Klikkaa** oikeassa alanurkassa olevaa **kaiuttimen kuvaketta**
- 2. **Valitse** alasvetovalikosta **sama kaiutin**, mikä sinulla on **Teamsissa** käytössä.

<span id="page-1-0"></span>Kuvalähteet

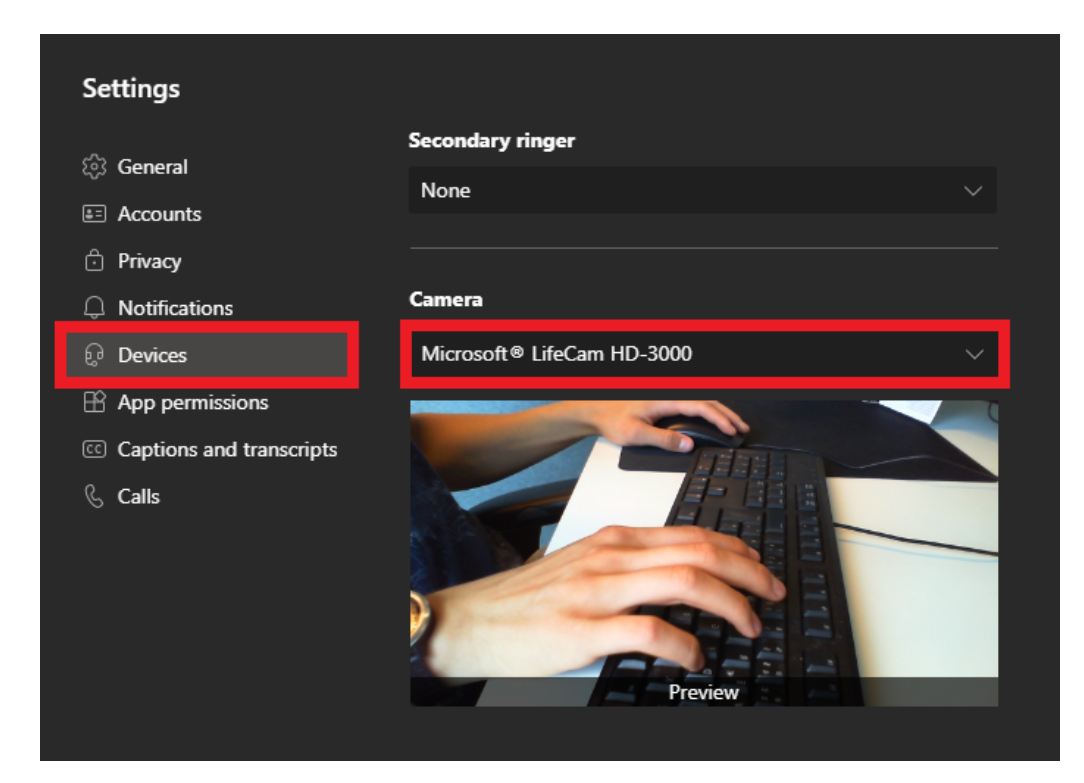

### **Löydät kuva-asetukset äänilähteiden alapuolelta**, eli:

- 1. Paina Teamsissa **kolmea pistettä** ja valitse **Settings**.
- 2. Valitse **Devices**.
- 3. Rullaa sivua alas, kunnes tuet kohtaan **Camera**. **Valitse** Camera-otsikon alta käytössäsi oleva **kamera**.

#### **Mikä kamera minulla on käytössä?** ⊕

Löydät oikean kuvalähteen etsimällä käytössäsi olevan laitteen merkkiä ja mallia kameralähdevalikosta.

Kuvan tapauksessa käytössä on Microsoft LifeCam HD-3000.

## <span id="page-2-0"></span>Lähteiden testaaminen

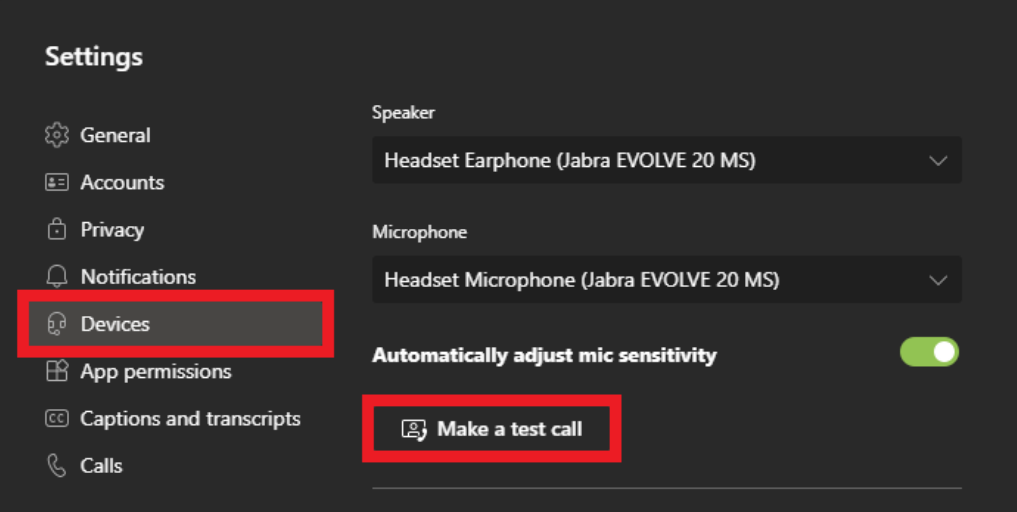

#### **Löydät painikkeen testipuheluun äänilähteiden alapuolelta**, eli:

1. Paina Teamsissa **kolmea pistettä** ja valitse **Settings**.

2. Valitse **Devices**.

3. Klikkaa **Make a test call**, minkä jälkeen Teams käynnistää testikokouksen, missä pystyt testaamaan ääniäsi sekä näkemään kamerasi kuvan.

Kamerasi kuvan voit nähdä paremmin kuvalähteen määrittelyn alapuolella olevasta ikkunasta.

### <span id="page-3-0"></span>Miten toimin ongelmatilanteessa?

- 1. Käynnistä uudelleen tietokoneesi ja laite, jossa vika ilmenee. Kokeile toimintoa vielä kerran.
- 2. Jos yrittämäsi toiminto tapahtuu nettiselaimessa, yritä toimintoa uudestaan incognito- eli private-ikkunassa ja toisessa selainohjelmassa.
- 3. Yritä etsiä ratkaisu tietohallinnon sivustosta käyttämällä seuraavia tiedonhakutapoja:
	- a. sivuston vasemmanpuoleinen navigointivalikko
	- b. wikin oma hakukone (oikea ylänurkka)
	- c. yleinen hakukone, kuten [Google Search](https://www.google.com)
	- d. [aakkosellinen avainsanaluettelo](https://wiki.metropolia.fi/display/tietohallinto/Hakemisto)
	- e. [UKK Usein kysytyt kysymykset](https://wiki.metropolia.fi/pages/viewpage.action?pageId=257364264)

Jos ongelma ei selvinnyt, ota yhteyttä helpdeskiin [hyvän käytännön mukaisesti.](https://wiki.metropolia.fi/pages/viewpage.action?pageId=257364280) Liitä kirjalliseen yhteydenottoon aina **[koko ruudun kuvakaappaus](https://wiki.metropolia.fi/pages/viewpage.action?pageId=257364502)** ongelm atilanteesta.

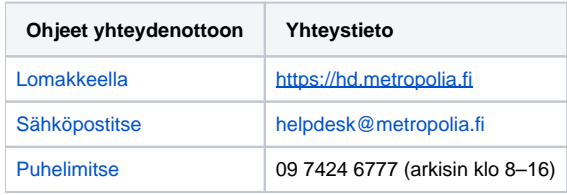

[Selecting and testing the right audio and video sources in Teams](https://wiki.metropolia.fi/display/itservices/Selecting+and+testing+the+right+audio+and+video+sources+in+Teams)